## Add different page numbers or number formats to different sections

- 1. Click at the very beginning of the first page where you want to start, stop, or change page numbering.
- 2. Choose **Layout** (or **Page Layout**) > **Breaks** > **Next Page**.

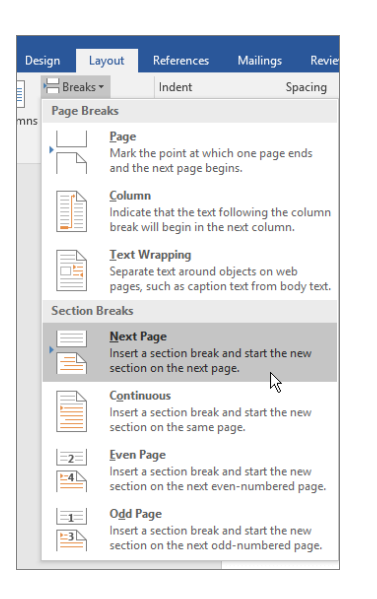

**Tip:** You might find it helpful to see section breaks and other formatting marks as you type. On the **Home**tab, in the **Paragraph** group, choose **Show/Hide** (¶) to turn on the display of formatting marks. Choose the button again to turn off the display.

- 3. On the page after the section break, double-click in the header (top of page) or footer (bottom of page) area where you want to display page numbers. This will open the **Design** tab under **Header & Footer Tools**.
- 4. Click **Link to Previous** to deselect the button and disconnect your header or footer from the header or footer in the previous section.

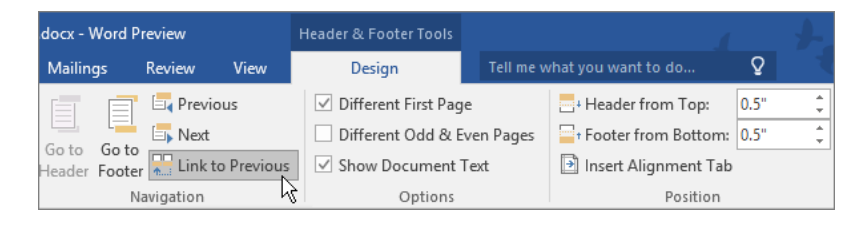

**Note:** If **Link to Previous** is dimmed, it means there is no section break between the page you're on and the previous page. Make sure you've successfully added a section break (see step 2) and that you've opened the header for the appropriate section.

5. In the **Header & Footer** group, click **Page Number**, pick a location, and then choose a style in the gallery.

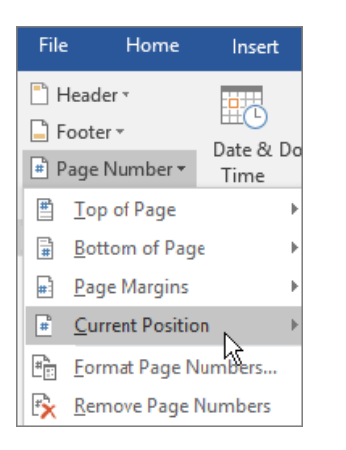

**Note:** If your change only affects the first page of your section, make sure **Different First Page** is not selected. Double-click the header or footer area of the first page of the section, and look in the **Options**group on the **Design** tab.

6. To choose a format or to control the starting number, in the **Header & Footer** group, choose **Page Number** > **Format Page Numbers** to open the **Page Number Format** dialog box.

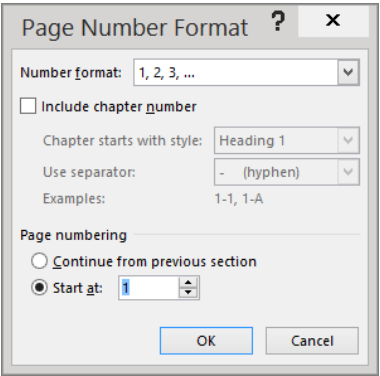

- 7. Do either or both of the following:
- <sup>o</sup> Click **Number format** to select the format for the numbering, such as a, b, c or i, ii, iii.
- <sup>o</sup> Under **Page numbering**, choose **Start at** and type a number that you want to start the section with.

**Tips:**

- o If you just want to change or delete the first page number of a section, double-click to open the header or footer on that page, and in the **Options** group on the **Design** tab, click **Different First Page**. Then delete or format the first page number as you like.
- o You also can change the appearance of the page numbers. On the **Home** tab, choose **Font**, and change, for example, the font style and family, and font size and colour.
- 8. When you're done, choose the **Close Header and Footer**, or double-click anywhere outside the header or footer area to close it. .